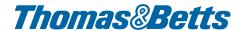

## T&B CAD Library Help Guide

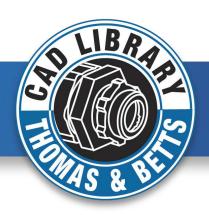

### 2-D and 3-D CAD Models for over 2,300 electrical conduit and fittings products

The T&B CAD Library allows you to view and/or download CAD models in a variety of 2-D and 3-D formats to meet virtually any application requirement you may have.

#### 3 Ways to Access the CAD Library:

- 1. Go to www.tnb.com/CADLibrary
- Click the "Show Viewer" link on a Web Catalog data sheet that displays the function
- Click "3D View" or "CAD Download" under the Specifications section of a Web Catalog page

#### Registration

- If you are not currently a registered
   T&B web site user, simply complete the one-time registration process at no charge to download CAD models for your own use
- You may view the 2-D and 3-D models via the T&B CAD Model Generator without registering, but only registered users may download CAD models

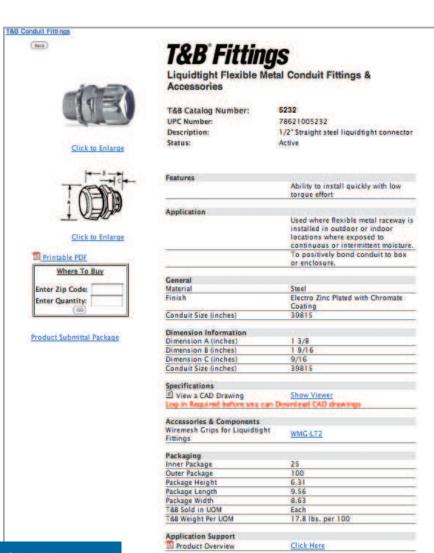

#### **CAD Download Quick Tips**

- 1 Register or Login
- 2 Select the size you want
- 3 3D preview tab select "generate preview" button
- 4 CAD dowload tab select your CAD system and hit "generate CAD" button

1

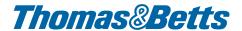

# T&B CAD Library Help Guide

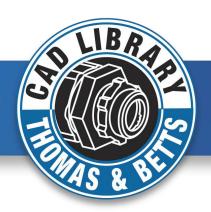

### **Registration is FREE!**

#### **Registered Users**

Normally your name will appear at the top right of the web catalog page as shown below:

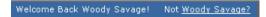

Otherwise ... you should see a LOG IN link

### <u>Login</u>

Current Registered users can simply click on this link and enter their email address to activate their sign on.

#### **Non-Registered Users**

Click on the LOG IN link to begin your brief one-time registration process. This simple three-step process will enable you create as many 2-D and 3-D model CAD downloads as you need whenever you need them. In addition, your registration will enable you to be kept current on the latest T&B product introductions and promotions.

<u>Login</u>

2

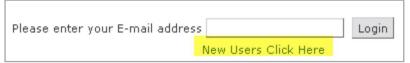

3

| PRODUCTS BRANDS                                                 | SELECTOR GUIDES                 | SUPPORT                                | U.S.            | ELECTI       | RICAL     | WORLD                         |
|-----------------------------------------------------------------|---------------------------------|----------------------------------------|-----------------|--------------|-----------|-------------------------------|
| Login                                                           | U.S                             | HOME   CATALOG SEAF                    |                 |              |           |                               |
|                                                                 | T&B Int                         | ernet User Pr                          | ofile           |              |           |                               |
| Please complete t                                               | his user profile so we can dire | ct web content of spec                 | ific interest I | o you and/or | your con  | npany.                        |
| Your Email Address:                                             |                                 | (Ye                                    | ou will use     | your email   | address   | to log in.)                   |
| and the second                                                  | Tagener                         |                                        |                 |              |           |                               |
| First Name:                                                     | Last                            | Name:                                  |                 |              |           |                               |
| Phone:                                                          |                                 | Fax:                                   |                 |              |           |                               |
| Company:                                                        | Ad                              | dress:                                 |                 |              |           |                               |
| City:                                                           | State/F                         | rovince: None Selected                 | 1)              |              |           |                               |
|                                                                 |                                 | Postal Code:                           |                 | required fo  | or U.S/Ca | anada)                        |
|                                                                 | Countr                          | UNITED STATES                          | :)              |              |           |                               |
|                                                                 |                                 |                                        |                 |              |           |                               |
| All information provided above will be used other party/entity. | exclusively by T&B to enhan     | ce your web experien                   | ce. Thomas      | & Betts will | not make  | this information available to |
| School Secretary (1984)                                         |                                 | Submit                                 |                 |              |           |                               |
|                                                                 |                                 | ************************************** |                 |              |           |                               |
| Thanks for your interest in T&B products!                       |                                 |                                        |                 |              |           |                               |

# T&B CAD Library Help Guide

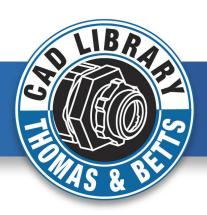

#### **Default View - 2-D Model**

The Show Viewer link will open a new pane inside the detailed web catalog page you are currently viewing. By default, you will be shown the 2-D View of the current T&B Catalog Number.

- 1. T&B Catalog Number you are viewing (TRIB-50 example)
- 2. 2-D View (Default View)
- 3. 2-D Navigation Bar
- 4. Sizing Options (alternate sizes available)
- 5. Key Dimensions for item shown
- 6. Link to this Help Guide
- 7. Close Viewer (Return to Web Catalog Data Sheet Page)

**Note**: Your initial drawing will take 15-30 seconds to generate due to loading the model generator; subsequent drawings are relatively faster.

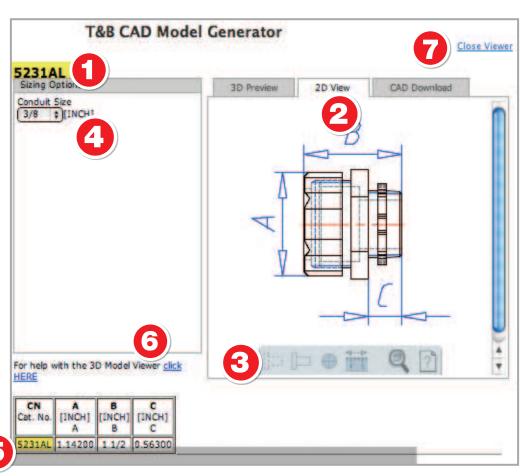

# T&B CAD Library Help Guide

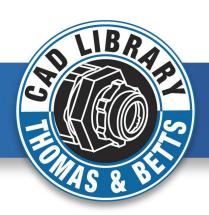

### 2-D Navigation Bar

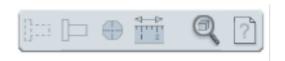

The question icon on the right of this tool bar will display the pop up window with simple-to-follow mouse navigation and button options.

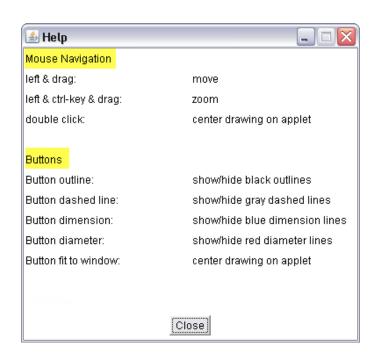

# Alternate Size Views (works for both 2-D and 3-D models)

Should users desire to view alternate sizes for this basic configuration, they can choose available sizes from the drop down box(es) when applicable.

TRIB-50
Sizing Options

1/2 3/4

1 1/2

3 1/2

✓ [INCH]

The image at right depicts the 3" version of the 3/8" bushing that we initially viewed.

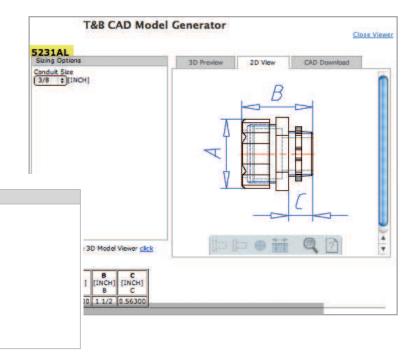

# T&B CAD Library Help Guide

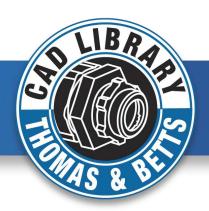

#### **3-D Preview**

Users can access the 3-D Model in two easy steps.

- 1. Click on the 3D Preview Tab
- 2. Click on the Generate Preview button

The Navigation bar (number 3 in diagram below) will be described on the next page where you may manipulate the 3-D model in a variety of ways. Likewise, users may view alternate sizes of these 3-D views as well.

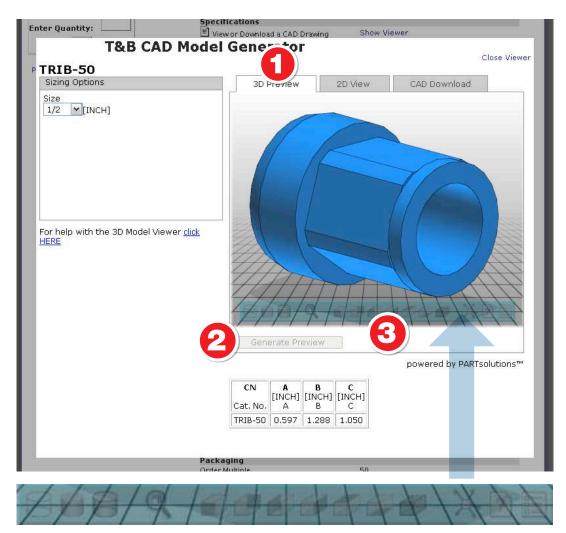

**3-D Model Navigation Bar** 

# T&B CAD Library Help Guide

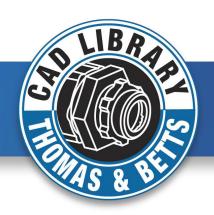

### **3-D Model Navigation Bar Descriptions**

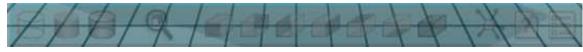

#### **Icons from left to Right**

| ACTION | ICON | 3-D MODEL NAVIGATION BAR DESCRIPTIONS     |  |  |
|--------|------|-------------------------------------------|--|--|
| 1      | 13   | Hidden Line Representation                |  |  |
| 2      | B    | Shaded Representation                     |  |  |
| 3      | B,   | Shaded with Lines Representation          |  |  |
| 4      | 9    | Zoom Fit to Window                        |  |  |
| 5      | 9    | Front View                                |  |  |
| 6      | #    | Rear View                                 |  |  |
| 7      |      | Left View                                 |  |  |
| 8      |      | Right View                                |  |  |
| 9      |      | Top View                                  |  |  |
| 10     |      | Bottom View                               |  |  |
| 11     |      | Isometric (Default) View                  |  |  |
| 12     | X    | Zoom to Fit Window                        |  |  |
| 13     | A    | Help Menu (Toggle On/Off; See Right)      |  |  |
| 14     |      | Adjust PC Processor/Graphic Adpater Speed |  |  |

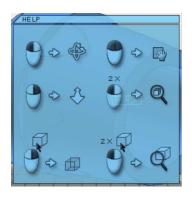

### 3-D Help Menu Mouse Navigation, from Top Left to Bottom Right:

- Left Mouse Button (Click & Hold) **TO** Rotate
- Left & Right Mouse Buttons (Click & Hold TO Pan
- Right Mouse Button (Click, Hold and Move Up) TO Zoom Up; (Click, Hold & Move Down) TO Zoom Down
- Left Mouse Button (Double Click) **TO** Zoom Fit to Window
- Right Mouse Button (Click on Shaded View) TO Hidden Line Representation
- Left Mouse Button (Double Click) TO Zoom Fit to Window

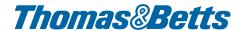

# T&B CAD Library Help Guide

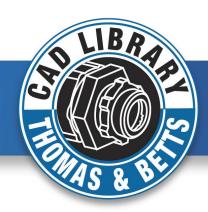

**CAD Download Quick Tips** 

Register or Login
 Select the size you want

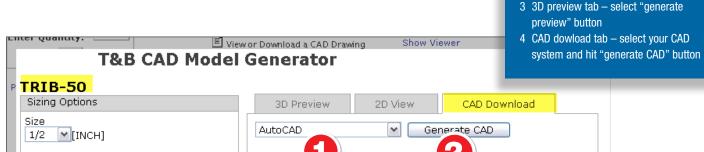

Use the scroll bar to locate the CAD software and/or drawing type you wish to download.

- 1. Click on the desired software choice and then
- 2. Click on Generate CAD button

In a matter of seconds, you will be presented with a ZIP file containing your desired download.

When you are through viewing and /or downloading CAD drawings via the T&B CAD Model Generator, simply click on the Close Viewer link in the upper right corner of this panel to return to the web catalog page that you originally started from.

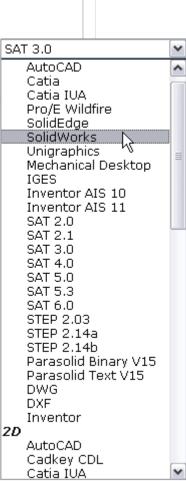